## **6. БАНКОВСКИЕ ОПЕРАЦИИ 6.1. ПЛАТЕЖНОЕ ПОРУЧЕНИЕ. ПЛАТЕЖНОЕ ТРЕБОВАНИЕ**

Для оформления платежей в безналичной денежной форме в программе присутствуют следующие документы:

- Платежное поручение;
- Платежное требование;
- Поступление на расчетный счет
- Списание с расчетного счета.

**Платежное поручение** – это один из видов документов, используемых для осуществления безналичных платежей между организациями. Платежное поручение является распоряжением владельца счета обслуживающему его банку перевести определенную денежную сумму на счет получателя средств.

**Платежное требование** – расчетный документ установленной формы, содержащий приказ получателя денежных средств, обслуживающему банку обеспечить производство списания определенной суммы денежных средств со счета третьего лица (плательщика) в этом же или другом банке. В настоящее время, в связи с развитием коммерческого кредитования в виде авансовых платежей (предоплаты), расчеты через платежные требования практически не осуществляются.

Документы «Платежное поручение» и «Платежное требование» нужны только для формирования печатных форм.

Документ «Платежное поручение» можно найти, используя меню Банк/Платежное поручение.

Задание №1. **С помощью документа «Платежное поручение» отразить перечисление предоплаты поставщику за оборудование.**

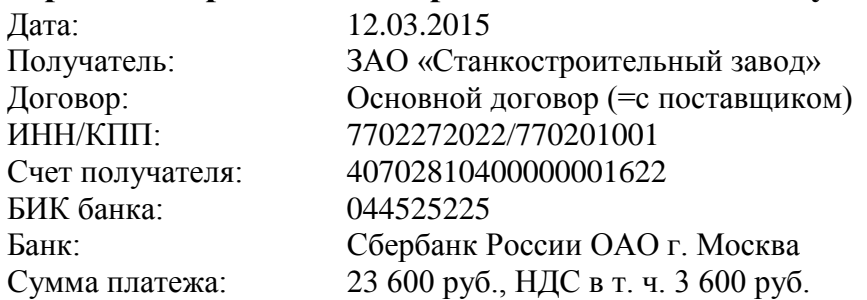

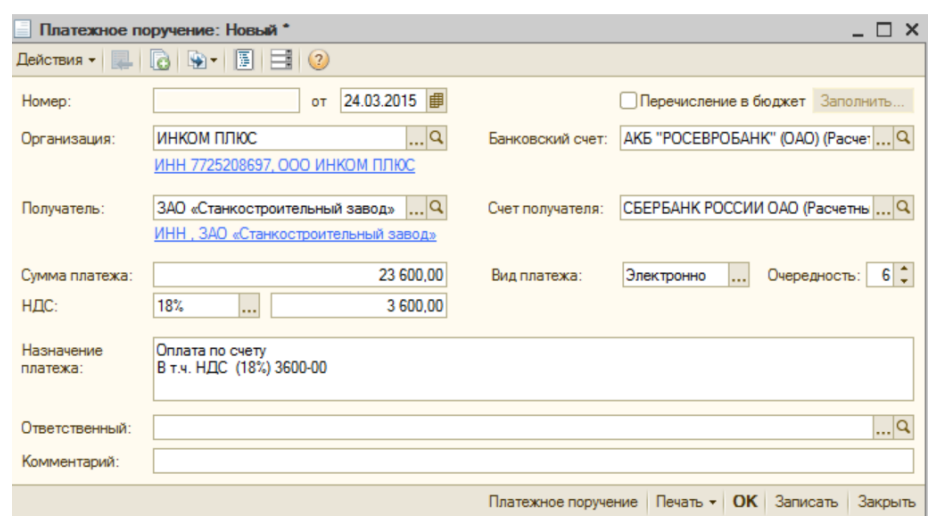

*Нажать кнопку «Записать». Посмотреть печатную форму (кнопка Печать).*

### **6.2. БАНКОВСКИЕ ВЫПИСКИ**

Организация ежедневно получает от банка выписку по своему счету с приложением копий документов, на основании которых зачислены или списаны средства.

В конфигурации «Бухгалтерия предприятия» существует возможность отражения таких операций, и используется журнал (диалог) «Банковские выписки» (меню Банк/Банковские выписки). Диалог «Банковские выписки» это журнал двух документов: «Поступление на расчетный счет» и «Списание с расчетного счета». Указанные документы могут загружать при помощи системы «Клиент-банк», или добавляться при помощи кнопки Добавить.

В форме списка журнала «Банковские выписки» указываются дата выписки, организация, расчетный счет.

Список документов можно отобрать по организации, банковскому счету и другим реквизитам документам поступления и списания.

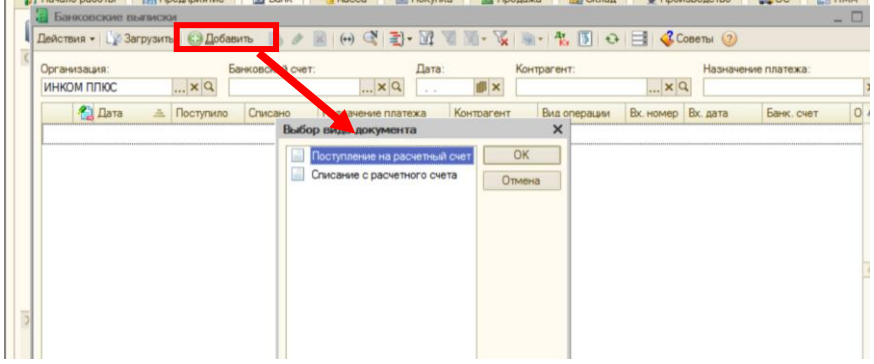

Рис. 6.2.1. – Форма списка журнала Банковские выписки

При выборе документа в журнале выводятся итоговые остатки и обороты на дату документа. Форма списка журнала с помощью быстрых отборов позволяет устанавливать просмотр строк выписок только за один день.

С помощью журнала «Банковские выписки» можно проверить, все ли операции по движению денежных средств на расчетном счете отражены в базе.

## **6.2.1. ПОСТУПЛЕНИЕ НА РАСЧЕТНЫЙ СЧЕТ**

Документ «Поступление на расчетный счет» предназначен для учета поступления безналичных денежных средств на расчетный счет организации по выписке банка (меню Банк/Банковские выписки/Добавить/Поступление на расчетный счет).

При создании документа «Поступление на расчетный счет» необходимо выбрать тип операции списания денежных средств.

## Задание №2. **Создать документ «Счет» на оплату покупателем оборудования (меню Продажи/Счет):**

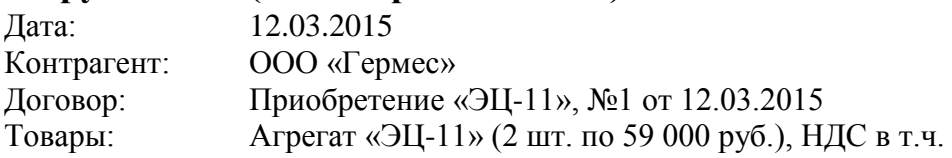

Заполнение документа «Счет» проверьте по рисунку 6.2.1.1

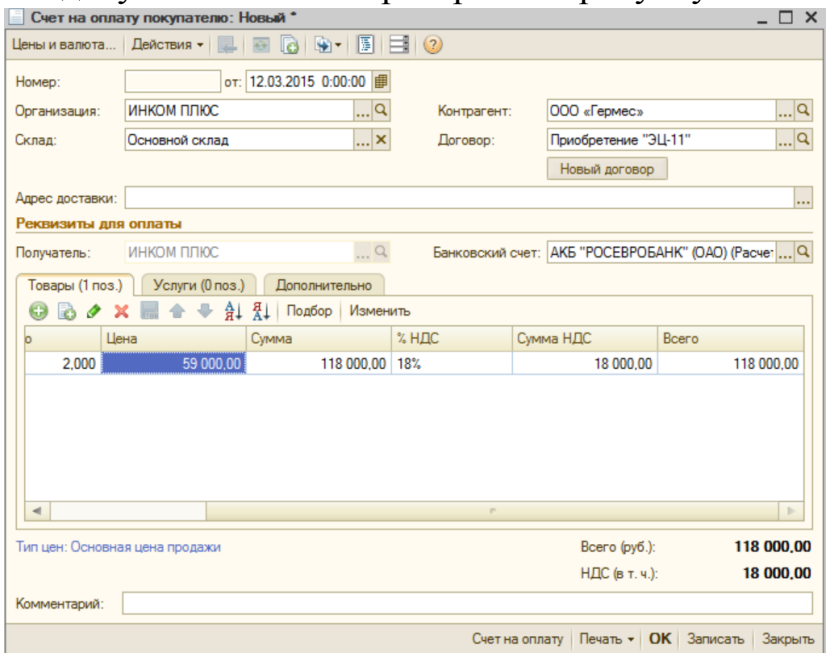

Рис. 6.2.1.1 – Форма документа Счет на оплату

Задание №3. **На основании документа «Счет» создать документ «Поступление на расчетный счет» предоплаты от покупателя за оборудование:** 

Дата: 13.03.15 Операция: Оплата от покупателя Входящий номер и дата платежного поручения покупателя:

№1 от 12.01.15

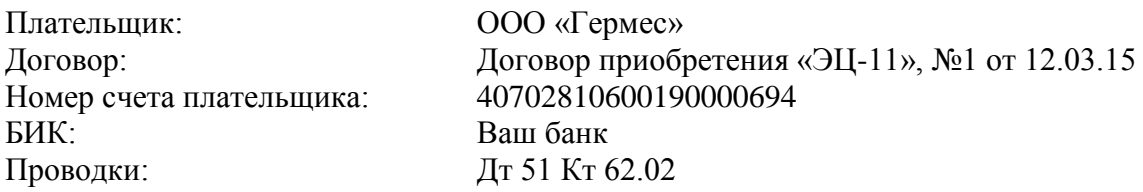

Заполнить документ «Поступление на расчетный счет» очень удобно на основании документа «Счет». Для этого остановитесь на записанном документе «Счет», перейдите к кнопке «Действия/На основании/Поступление на расчетный счет».

Заполненный документ «Поступление на расчетный счет» представлен на рисунке (рис. 6.2.1.2)

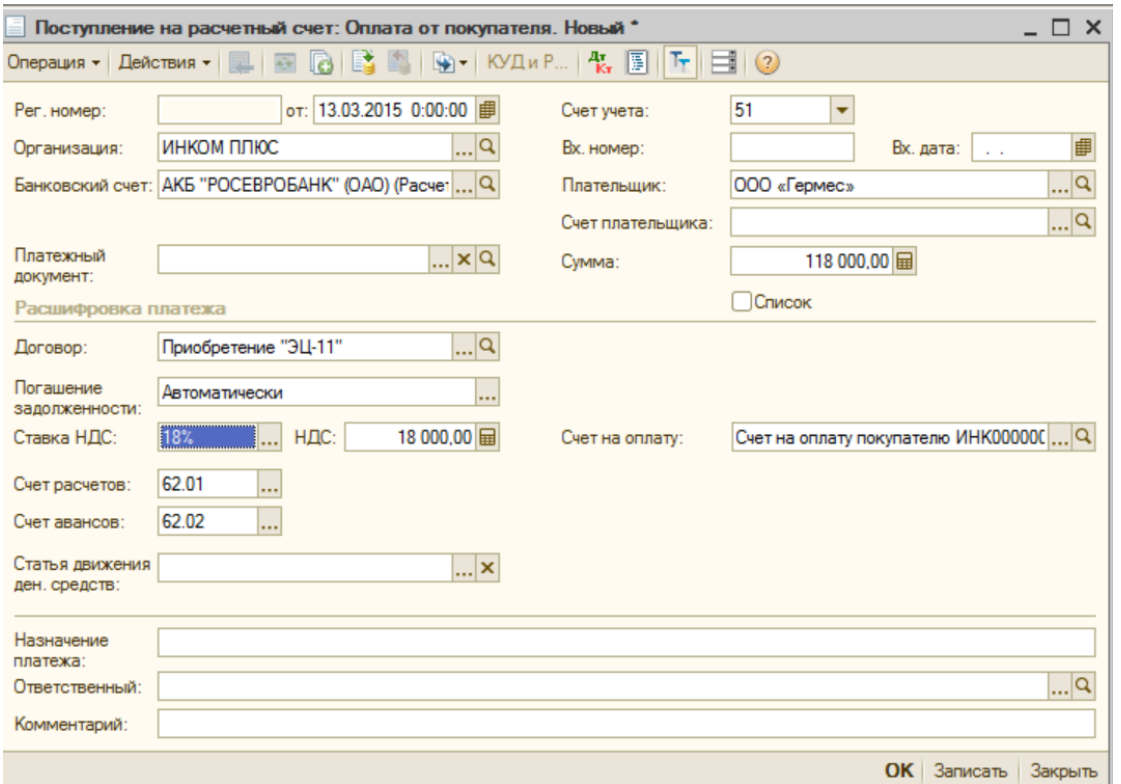

Рис. 6.2.1.2. – Форма документа «Поступление на расчетный счет» операция Оплата от покупателя

Задание №4. **Создать документ «Счет» на оплату покупателем** 

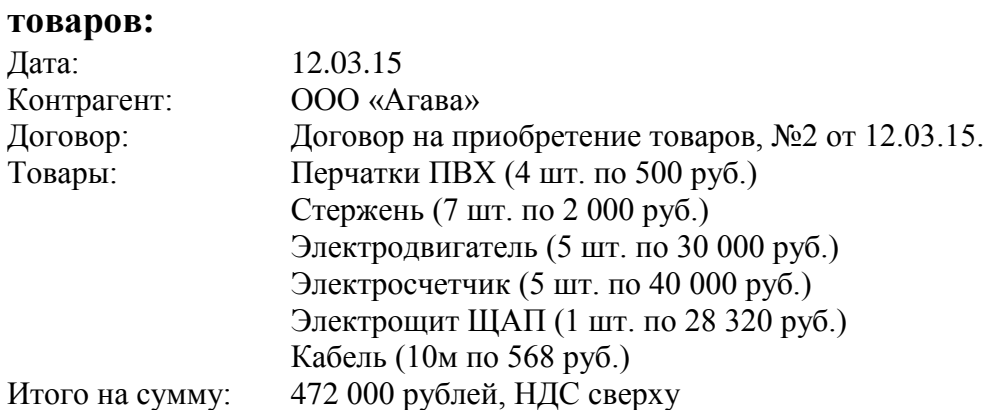

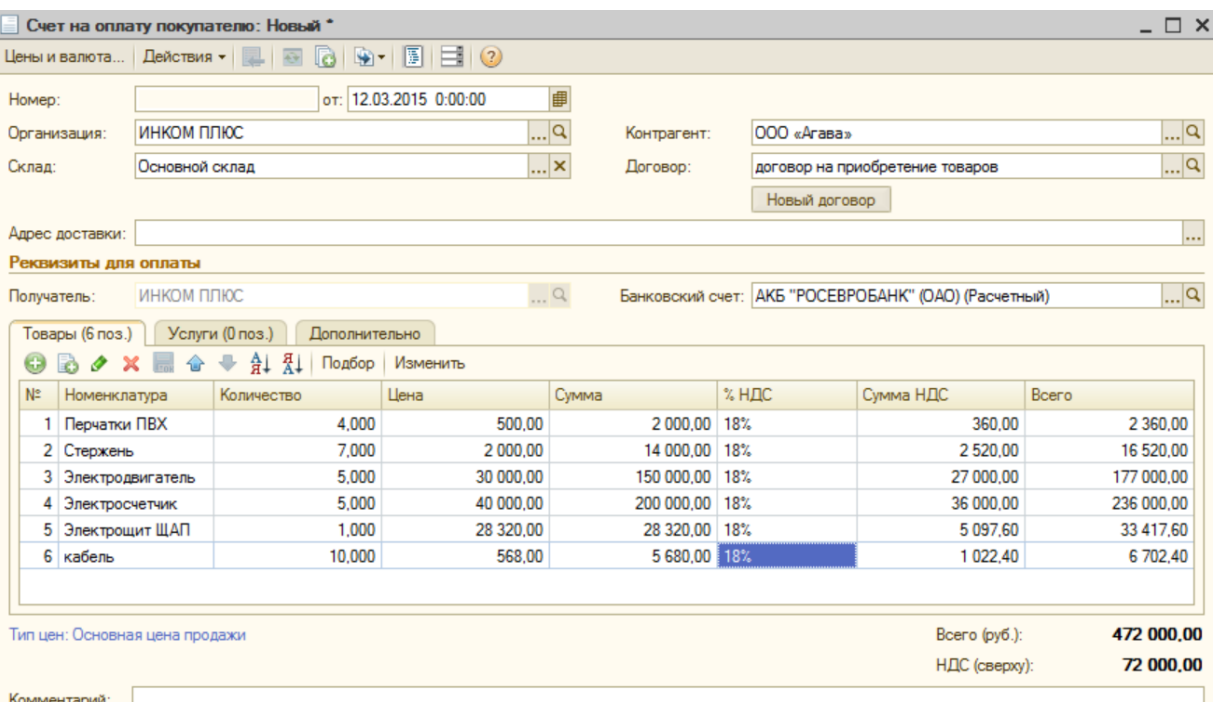

# Задание №5. **На основании документа «Счет» создать документ «Поступление на расчетный счет» предоплаты от покупателя за товары:**

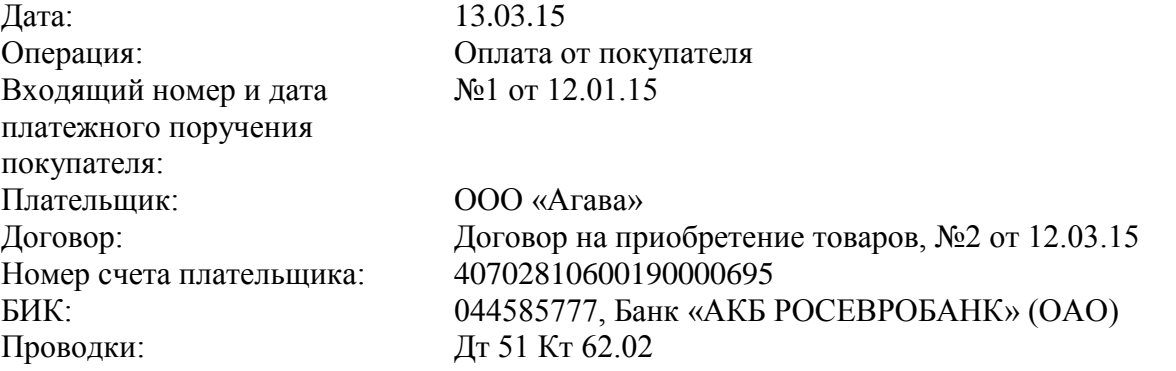

# Задание №6. **Создать документ «Счет» на оплату покупателем**

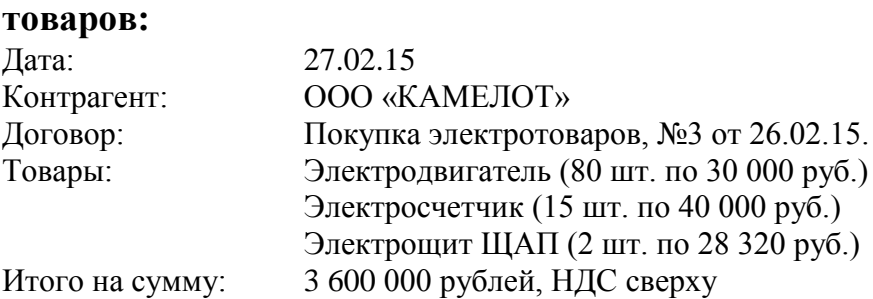

#### Задание №7. **Создать документ «Счет» на оплату покупателем**

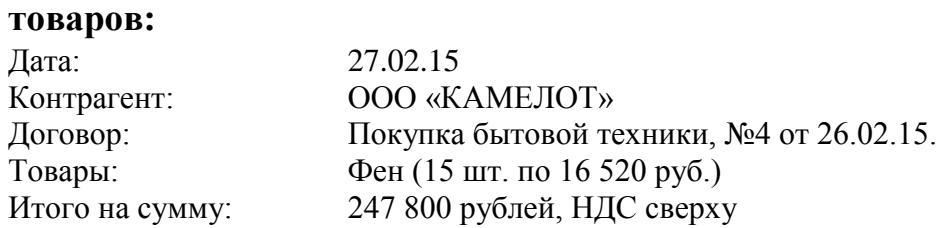

#### Задание №8. **Создать документ «Поступление на расчетный счет»**

#### **предоплаты от покупателя за товары по двум счетам (списком):**

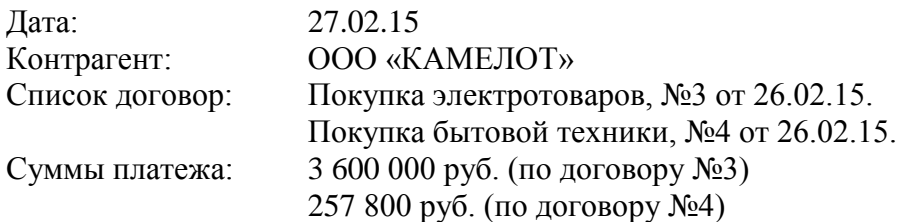

При выполнении задания воспользуйтесь флагом «Список» (рис. 6.2.1.3)

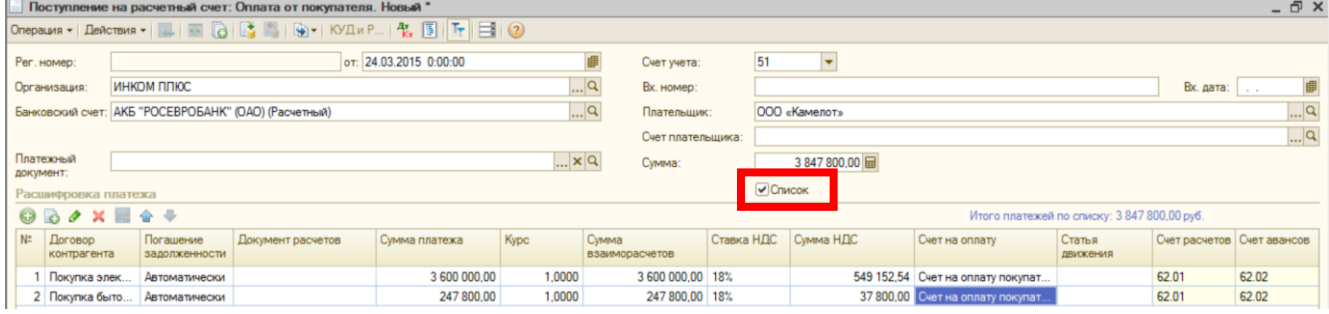

Рис. 6.2.1.3. – Фрагмент документа «Поступление на расчетный счет» операция Оплата покупателя, Список

### **6.2.2. СПИСАНИЕ С РАСЧЕТНОГО СЧЕТА**

В конфигурации в табличной части выписки банка суммы прихода и расхода заполняются автоматически, исходя из информации соответствующего платежного документа. Ранее сформированные платежные поручения должны отразиться в выписке банка.

## Задание №9. **Сформировать документы «Списание с расчетного счета» за 13.01.15 на основании оплаченных поручений (получена «Выписка банка»).**

Оплачиваем налог на прибыль – 30 500 руб.

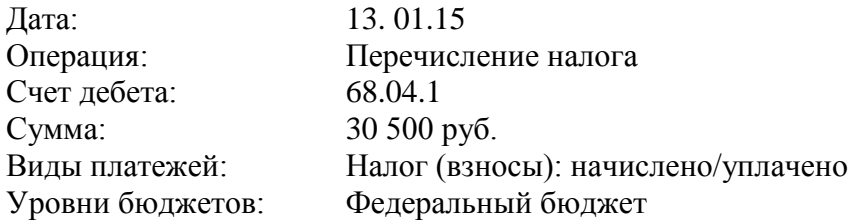

Задание №10. **С помощью документа «Списание с расчетного счета» отразить оплату услуг банка (меню Банк/Банковские** 

**выписки/Добавить/Списание с расчетного счета).**

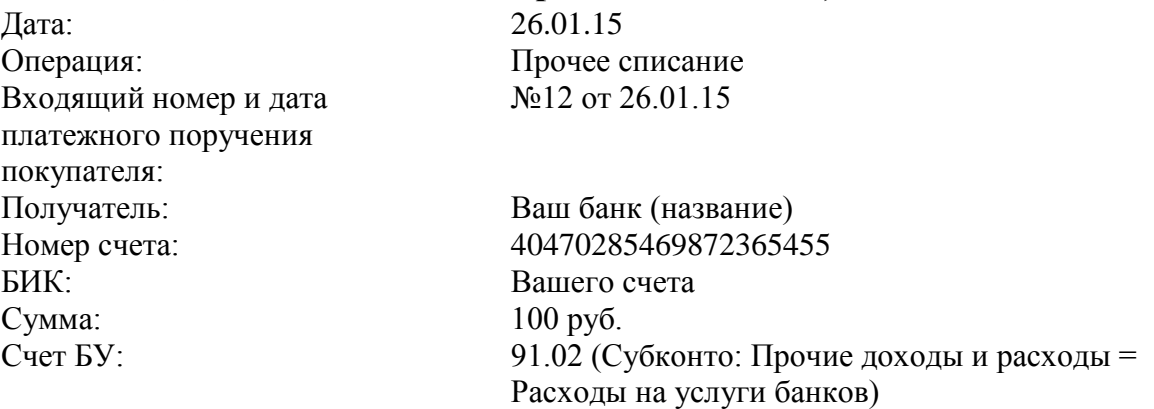

Задание №11. **Проанализировать движения по расчетному счету с помощью отчетов «Анализ счета 51», «Карточка счета 51» (меню Отчеты).**

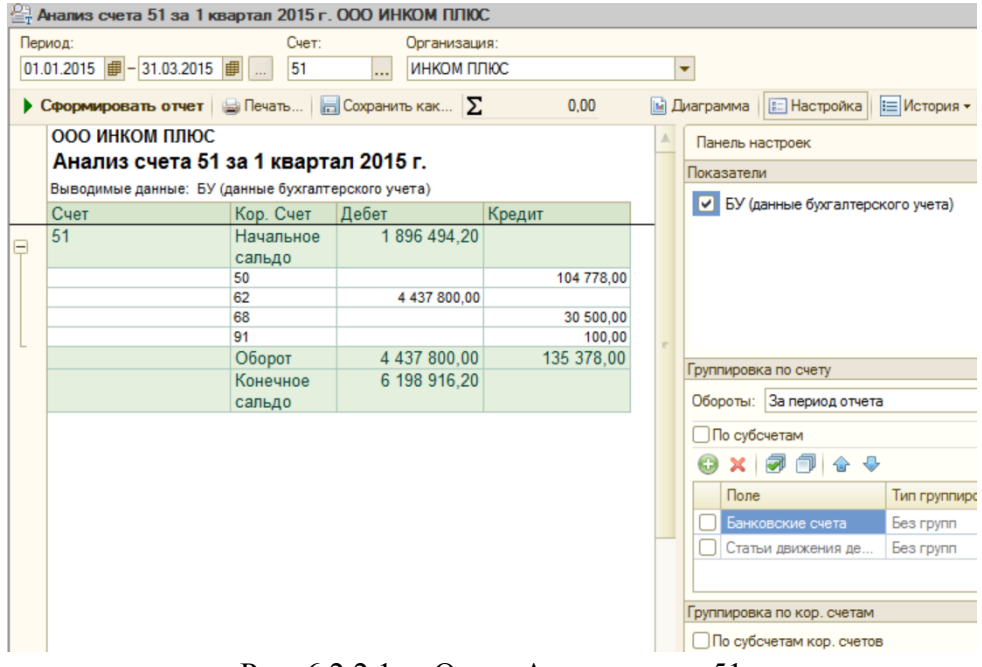

Рис. 6.2.2.1. – Отчет Анализ счета 51

Задание №12. **Создать с помощью обработки «Регистрация счетовфактур на аванс» счета-фактуры на суммы предоплаты от покупателей с 01.01.2015 по 31.03.2015 (меню Продажа/Ведение книги продаж/Регистрация счетов фактур на аванс).**

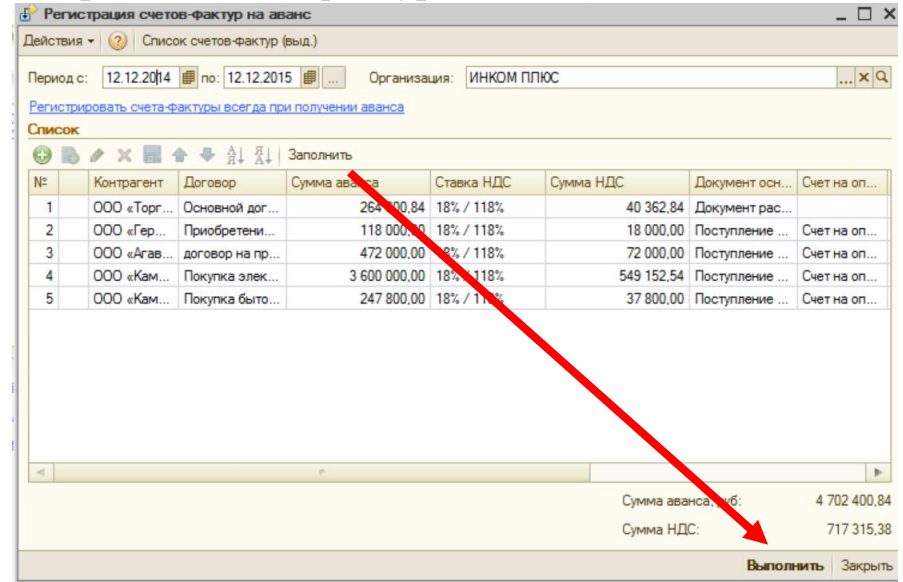

В форме обработки указать период формирования счет-фактур на аванс нажать кнопку «Заполнить». Для создания счет-фактур на аванс нажать кнопку «Выполнить».